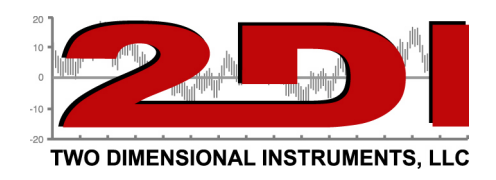

*Linking wireless sensors to TV2 Monitor.* Navigate to the Main menu by touching the 'Enter'. Touch 'Right' until **Add** is highlighted for the sensor you want to link and touch 'Enter'

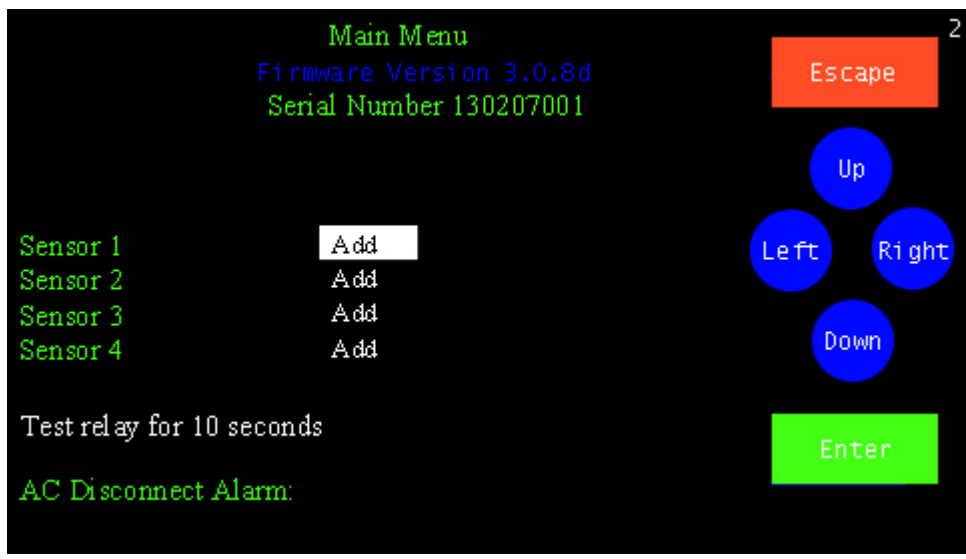

The display will change to show the one below.

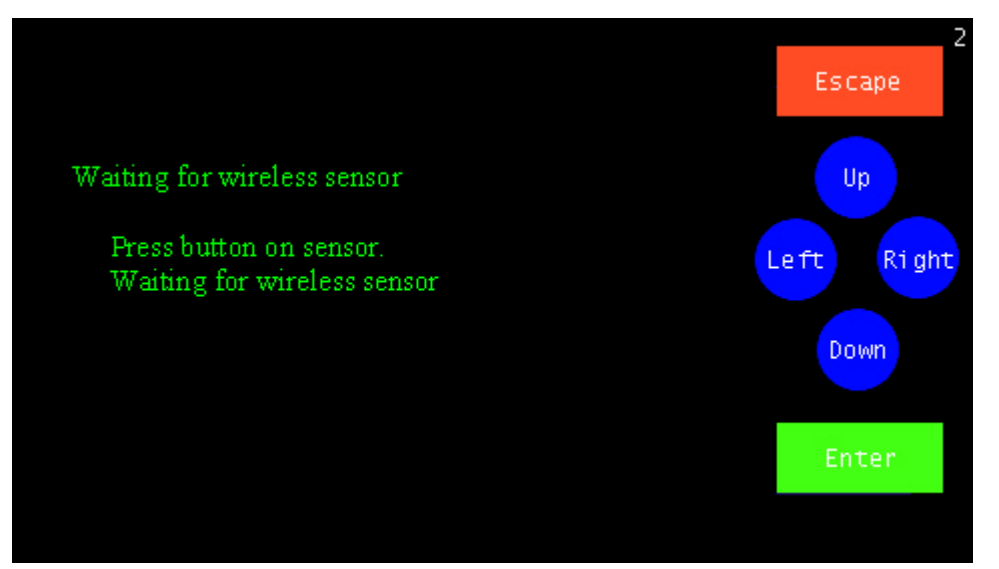

## To link the sensor; attach the battery to the connector in the sensor enclosure.

P O Box 159 • Crestwood, KY 40014 • (502) 243-0042 • (502) 243-0039 fax www.e2di.com • info@2di.com

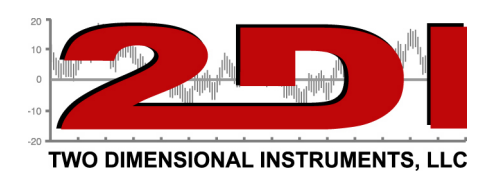

*Once the display receives the linking signal you will asked of you want to link the sensor. Touch 'Right' to highlight 'Yes' and touch 'Enter'.* 

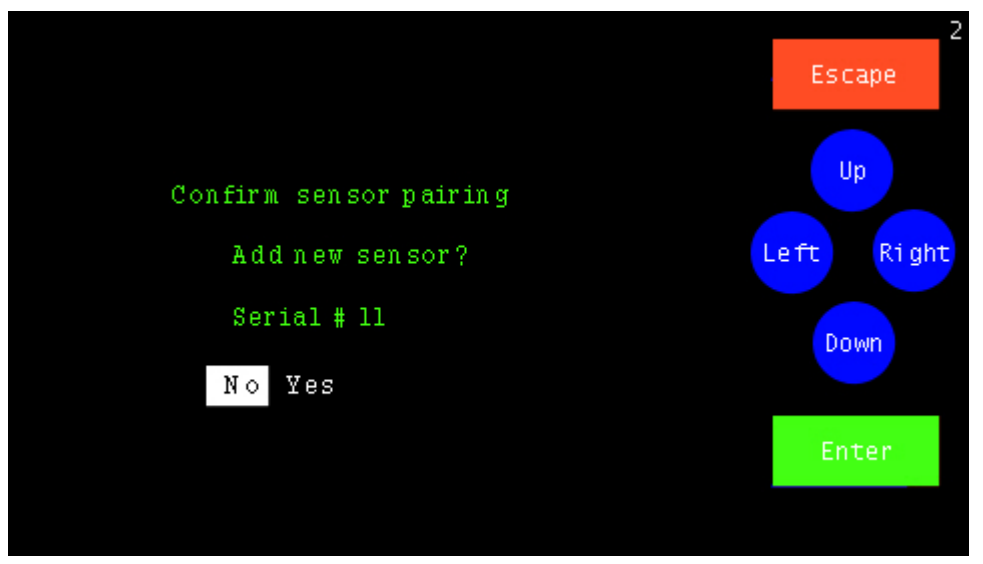

*Once the sensor is linked the display will change to the sensor setup menu shown below*

**1. Setting up the Sensor:** 

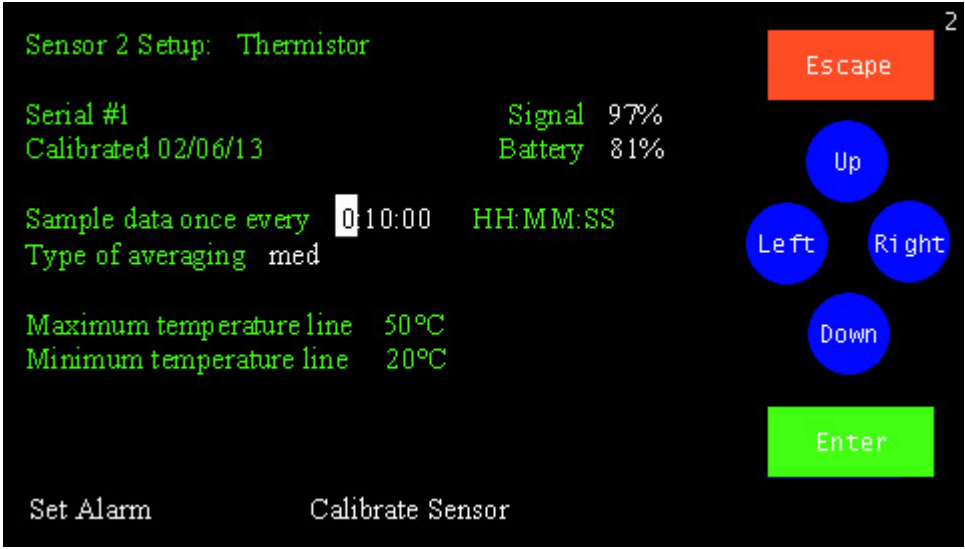

A. **Enter the sample interval.** (This is how often you want to log data). Select a value between 1 min and 24 hrs or accept the default and touch 'Enter'. The default interval of ten (10) minutes works well for refrigerators and freezers.

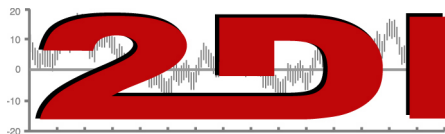

TWO DIMENSIONAL INSTRUMENTS, LLC

- B. **Enter the type of averaging** and touch 'Enter'. There are three possible selections.
	- a. **Fast** no averaging occurs. The exact measurement at the time of sampling will be stored and displayed. (Not normally used except during calibration)
	- b. **Medium** some averaging will take place so that minor temperature fluctuations will be filtered out. *(*This is the default*).*
	- c. **Slow** additional averaging will occur. (Not normally used).
- C. **Set the chart***.* Setting the maximum and minimum temperature line has **no effect on the alarm**, it is simply setting the "Y" axis on the chart for this sensor.
- D. **Set the Alarm**. To set an alarm touch 'Right' until 'Set Alarm' is highlighted and touch 'Enter'. The screen below will appear on the display.

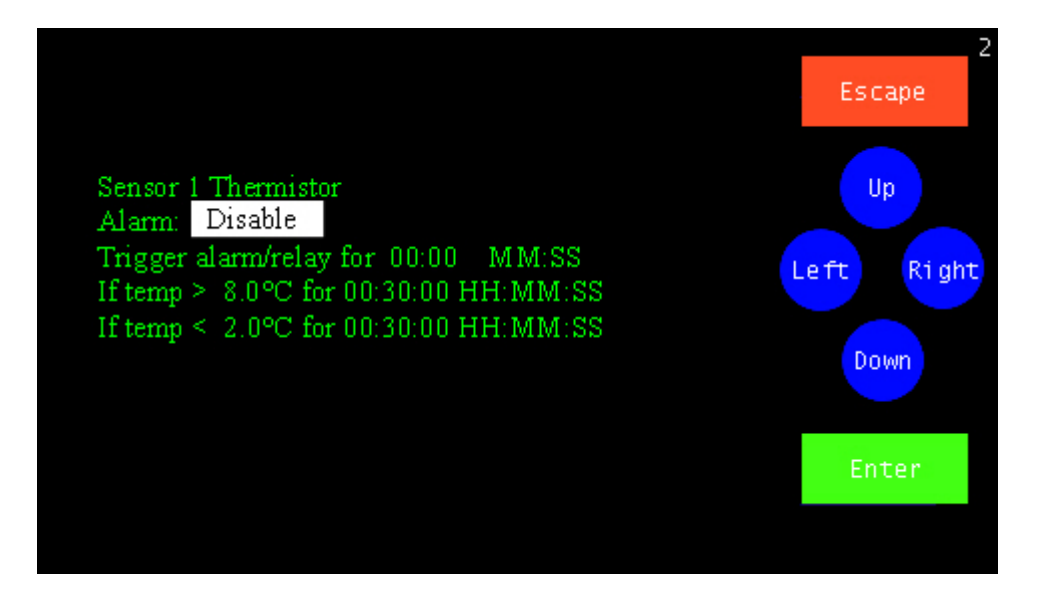

 Enable the Alarm by touching 'Up' and 'Enter' Set the trigger alarm time to 30 seconds if you are using a dialer Select the high alarm along with its delay time and the low alarm and delay

- E. You do not need to enter the Calibration Menu at this time. For calibration procedures, see the document entitled 'Calibration Procedures' on our web site or in the users guide.: http://www.e2di.com/PDFs/Calibration%20Procedures.pdf
- F. Touch 'Escape' until the Current status screen is displayed.